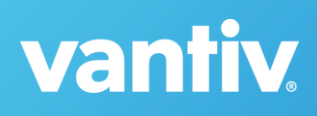

## **MobiMoney – Getting Started**

## **Download:**

- Open the Google Play Store or Apple App Store
- Search for "MobiMoney"
- Tap Download/Install

\*MobiMoney is compatible with any Android device using 3.x OS or newer or any Apple devices using and Apple iOS 6.x or newer.

## **Registration:**

- Once download is complete, tap the MobiMoney app icon on your device
- Tap the "login" button at the bottom of the screen
- Tap the "New User? Register Here" button to begin registration
	- o Enter your 16 digit card number
	- o Enter your address, security code, and card expiration date
	- o Enter the last 4 digits of your SSN
	- o Accept terms & conditions
- Create Your Account
	- o User ID, Select password, Enter your email address

**\*If you have trouble registering, verify that the address, SSN, & Expiration Date being entered in the MobiMoney app matches the information at your institution.**

## **Next Steps!**

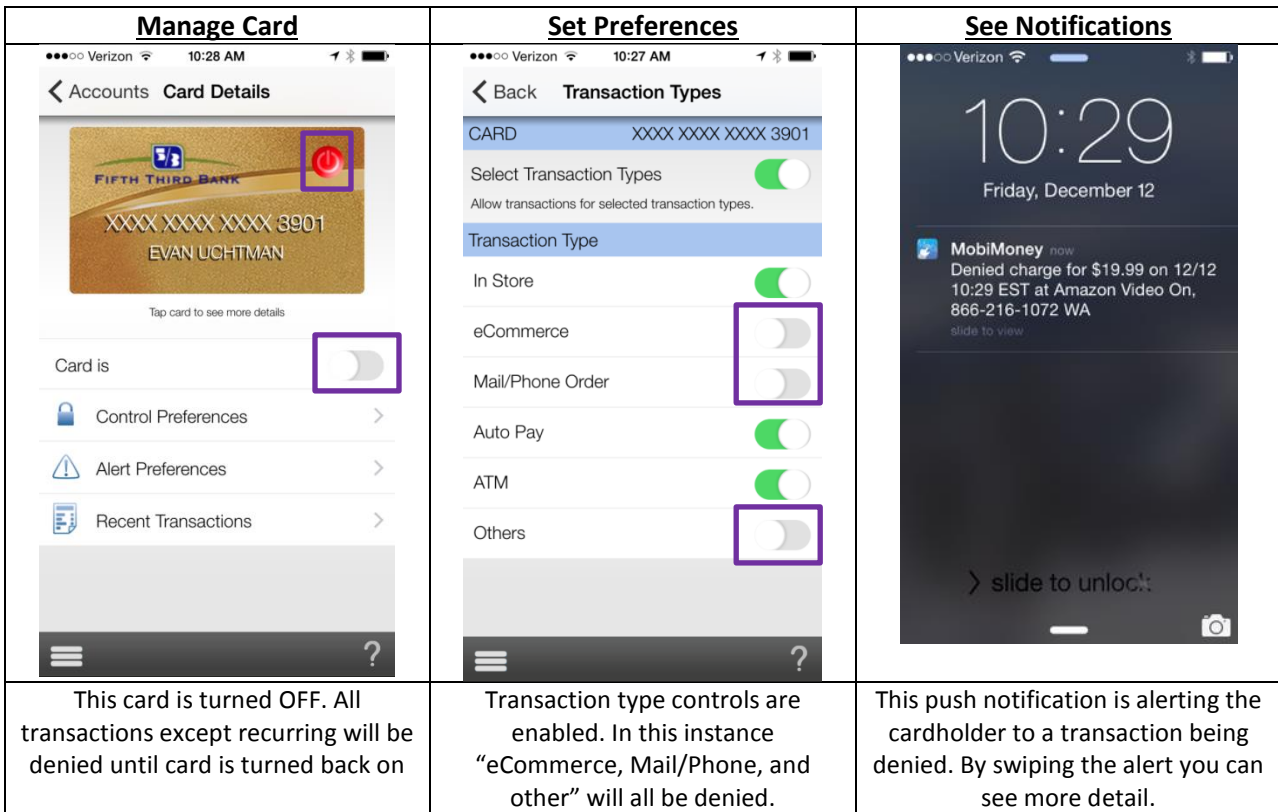

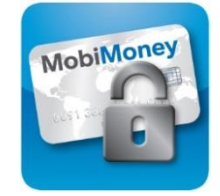